This is the way the screen will look when the Digest is opened To format to full screen mode, click on this button

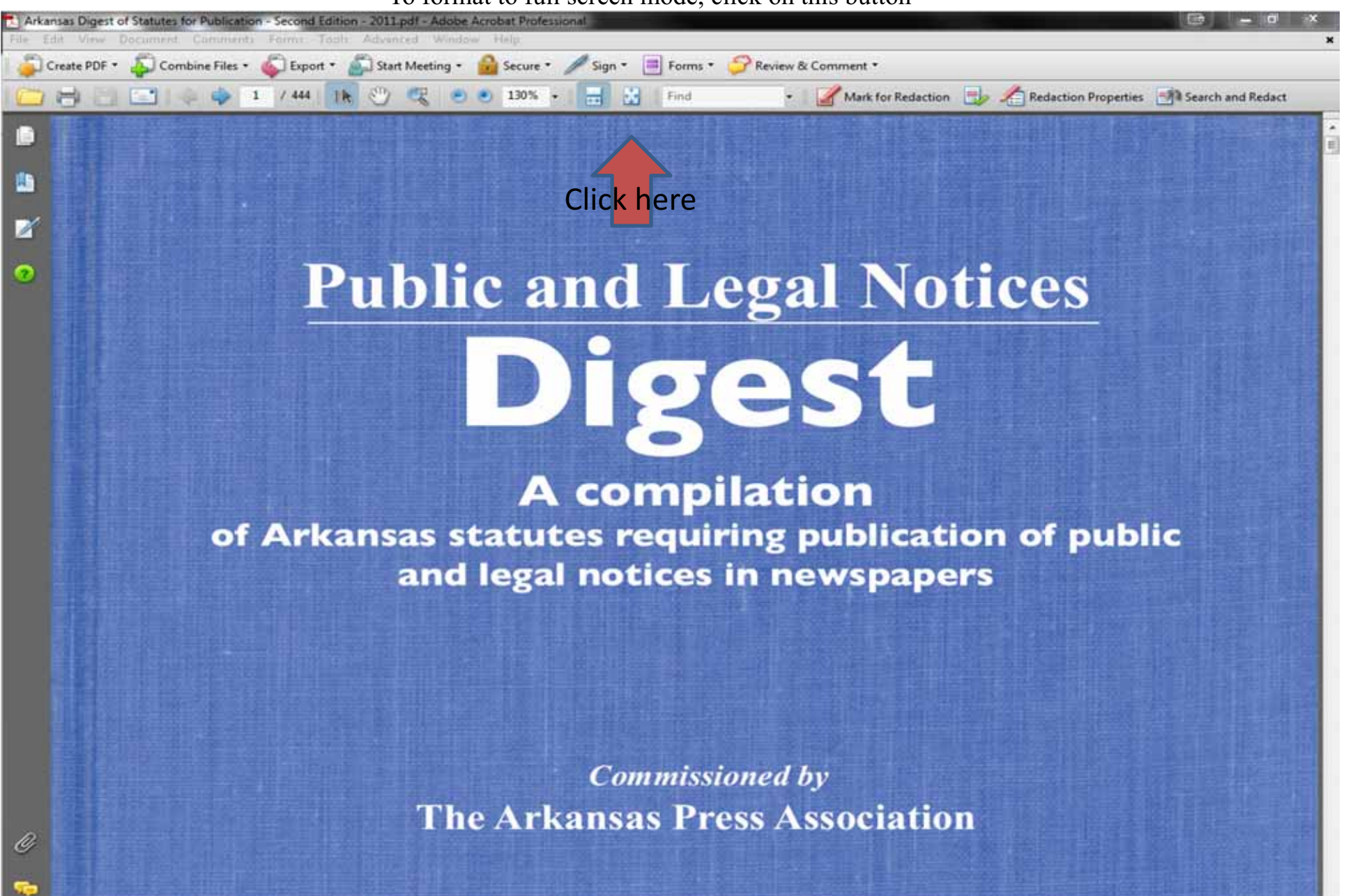

Once in full screen mode, to pull up the bookmarks, click on this button

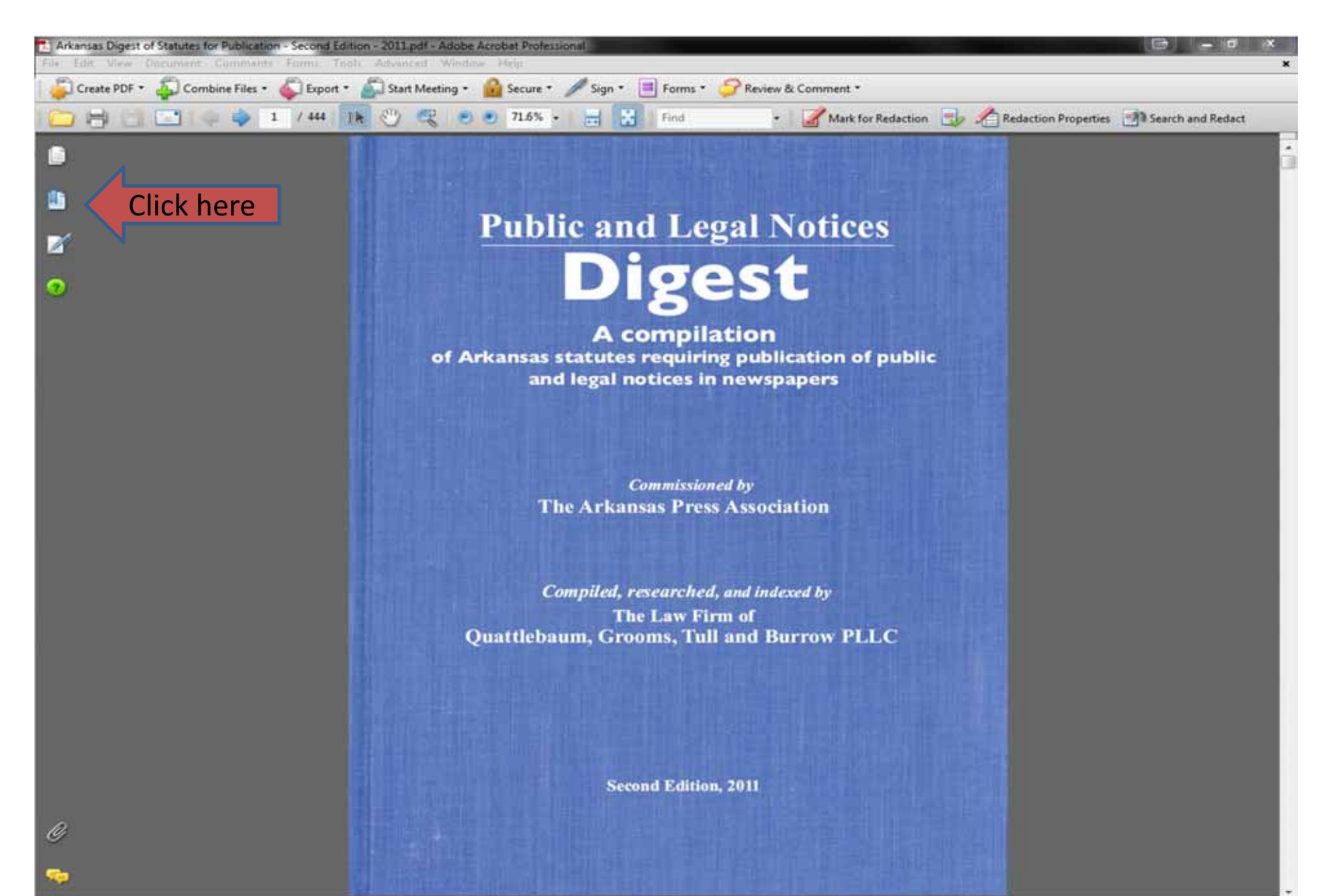

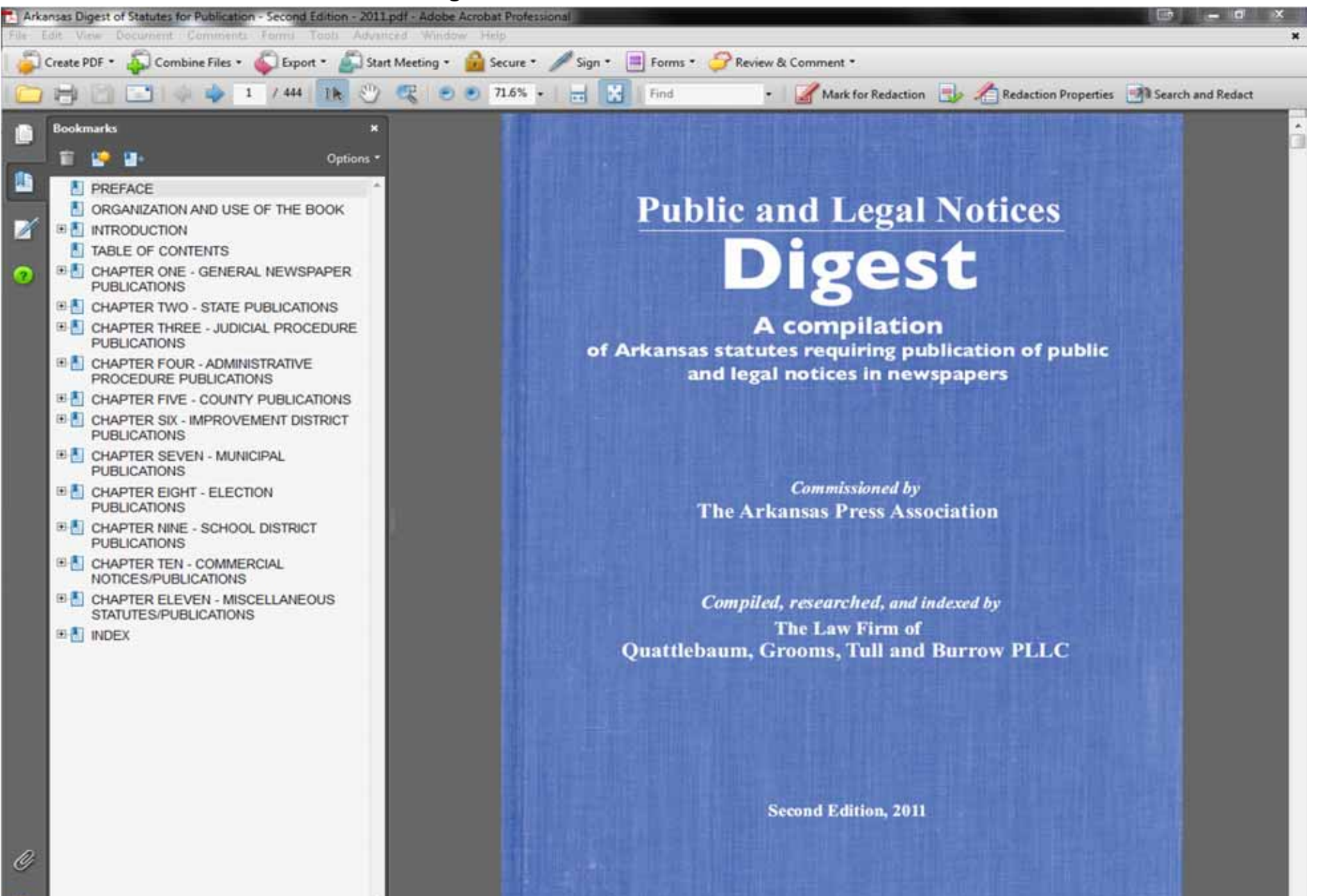

This is what the Digest will look like in full screen mode with bookmarks